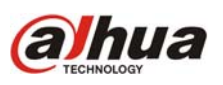

La función P2P (Peer to Peer) permite acceder a un DVR/NVR de modo remoto sin la necesidad de configurar el reenvío de puertos en el router de la red local. Al reenvío o forward de puertos se lo conoce habitualmente como "abrir puertos", aunque esta denominación es incorrecta.

La configuración es sencilla y se resume en los siguientes pasos:

- **1)** Conectar el DVR/NVR a internet.
- **2)** El DVR/NVR se registra de modo automático en el servidor P2P de Dahua Technology.
- **3)** Desde la aplicación DMSS instalada en el smart phone escanear el código QR en la pantalla del DVR/NVR.
- **4) Listo! Ya es posible monitorear las cámaras a través de internet desde el teléfono celular.**

#### **Importante!**

Para comenzar a configurar conecte un monitor y un mouse al DVR/NVR e ingrese al menú principal del sistema utilizando cualquiera de los siguientes usuarios y contraseñas: usuario: admin ‐ contraseña: admin usuario: 888888 ‐ contraseña: 888888

#### **1) ¿Cómo conectar el DVR/NVR a internet?**

1.a) Activar la función DHCP en el DVR/NVR accediendo a Network > TCIP > Tildar DHCP (Imágenes 1 y 2) 1.b) El DVR/NVR recibe una dirección IP por parte del router y ya se encuentra listo para conectarse a internet (Imagen 3)

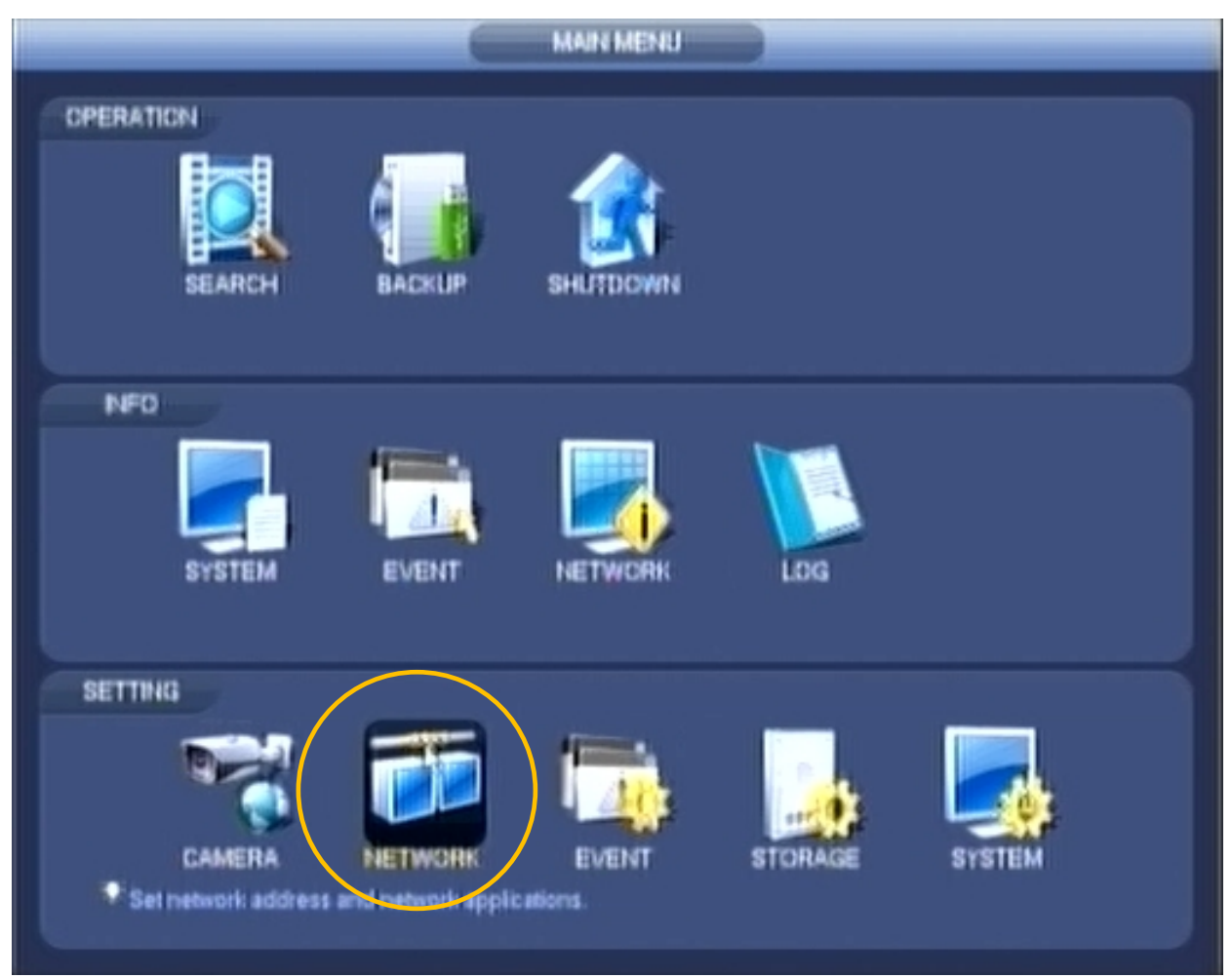

Imagen 1

# Acceso con Smart Phone vía P2P a un DVR/NVR Dahua

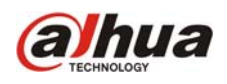

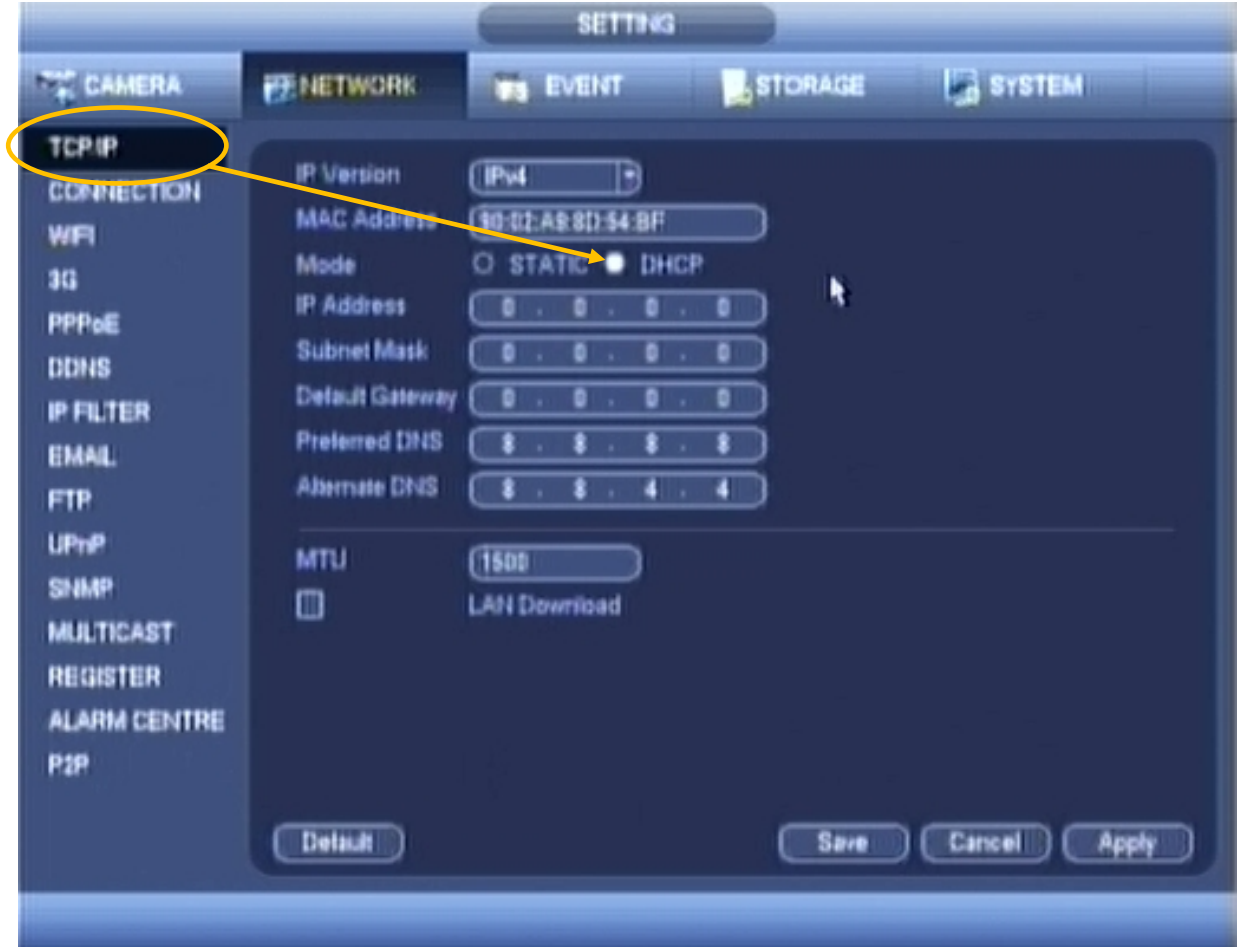

Imagen 2: Tildar la opción DHCP.

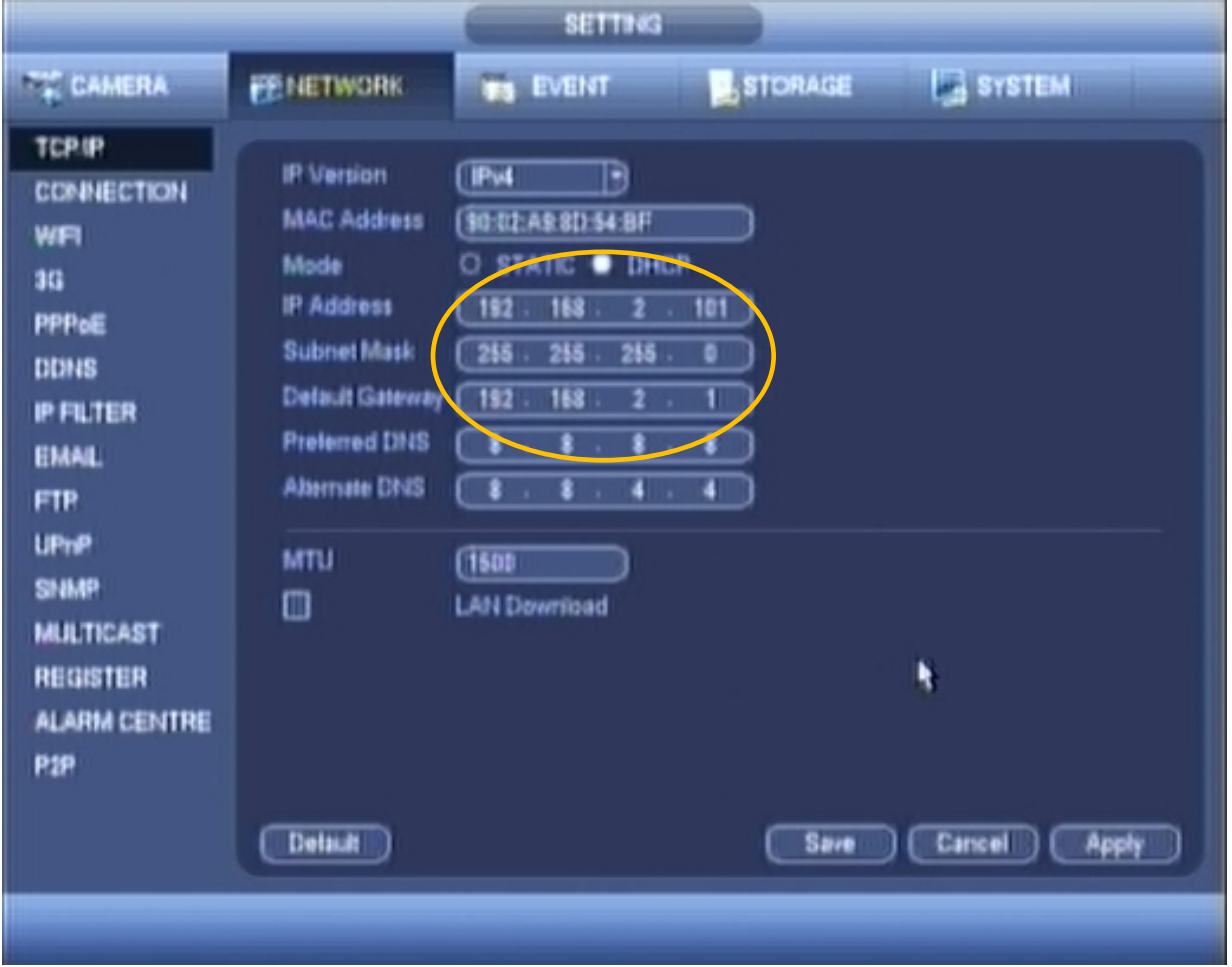

Imagen 3: El DVR/NVR recibe una dirección IP por parte del Router.

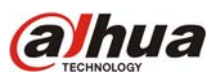

## **2) Habilitar la función P2P**

Mediante esta función, y haciendo uso de la conexión a internet, el DVR/NVR se registra automáticamente en el servidor P2P de Dahua Technology.

Para habilitar el servicio P2P debe ingresar a la sección Network ‐> P2P y tildar la opción "Enable" (Imagen 4). El indicador de Status deberá pasar de "Offline" a "Online" al cabo de unos segundos.

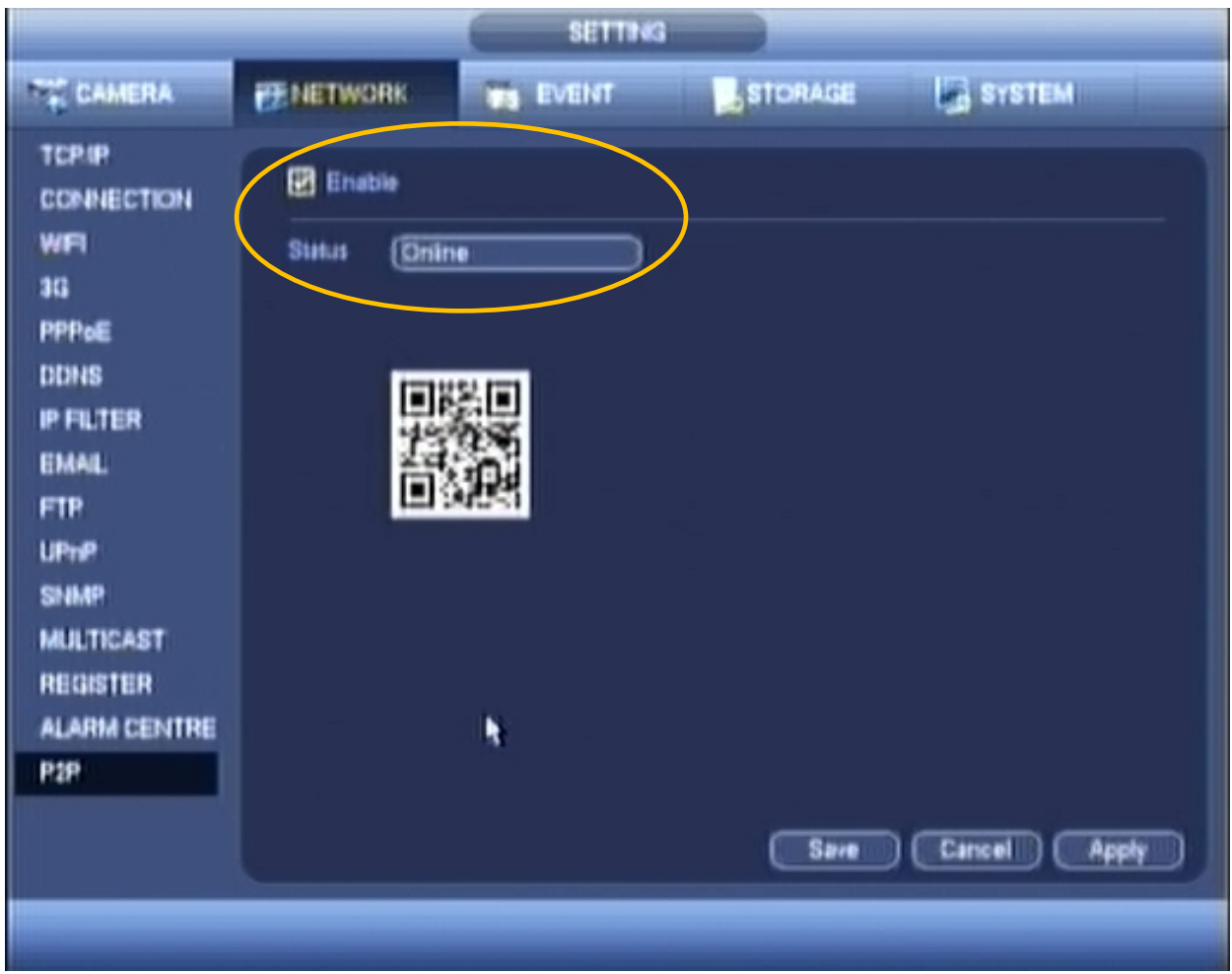

Imagen 4: P2P activado y registrado en el servidor de Dahua Technology.

### **3) Acceso remoto desde un smart phone.**

**3.a)** Descargar el aplicativo DMSS desde el appstore del smart phone. Según el sistema operativo del teléfono puede variar el nombre del aplicativo:

Android: **g**DMSS (se agrega la letra g al inicio)

iOS/iPhone: **i**DMSS (se agrega la letra i al inicio)

Windows Phone/Mobile: **w**DMSS o DMSS (se agrega la letra w al inicio según versión de sistema operativo) **3.b)** Abrir el DMSS y seleccionar "Device List" o "Lista de dispositivos" en el menú de configuración (Imagen 5). **3.c)** Hacer click en el signo + del vértice superior derecho para agregar un nuevo dispositivo (Imagen 6) **3.d)** Completar el formulario de alta de dispositivo. El campo NS o SN (según idioma) se completa escaneando el código QR que aparece en el paso 2 de este instructivo. El resto de los campos se completan utilizando el teclado del smart phone. Luego de completar el formulario hacer click en el símbolo de guardar en el vértice superior derecho (Imágenes 7 y 8).

### **4) Listo! Ya es posible monitorear las cámaras a través de internet desde el teléfono celular.**

En el menú de configuración seleccionar la opción "Monitor". Hacer click en el símbolo + de cada ventana para seleccionar la cámara a monitorear (Imágenes 9 y 10).

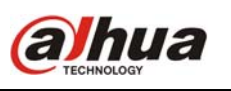

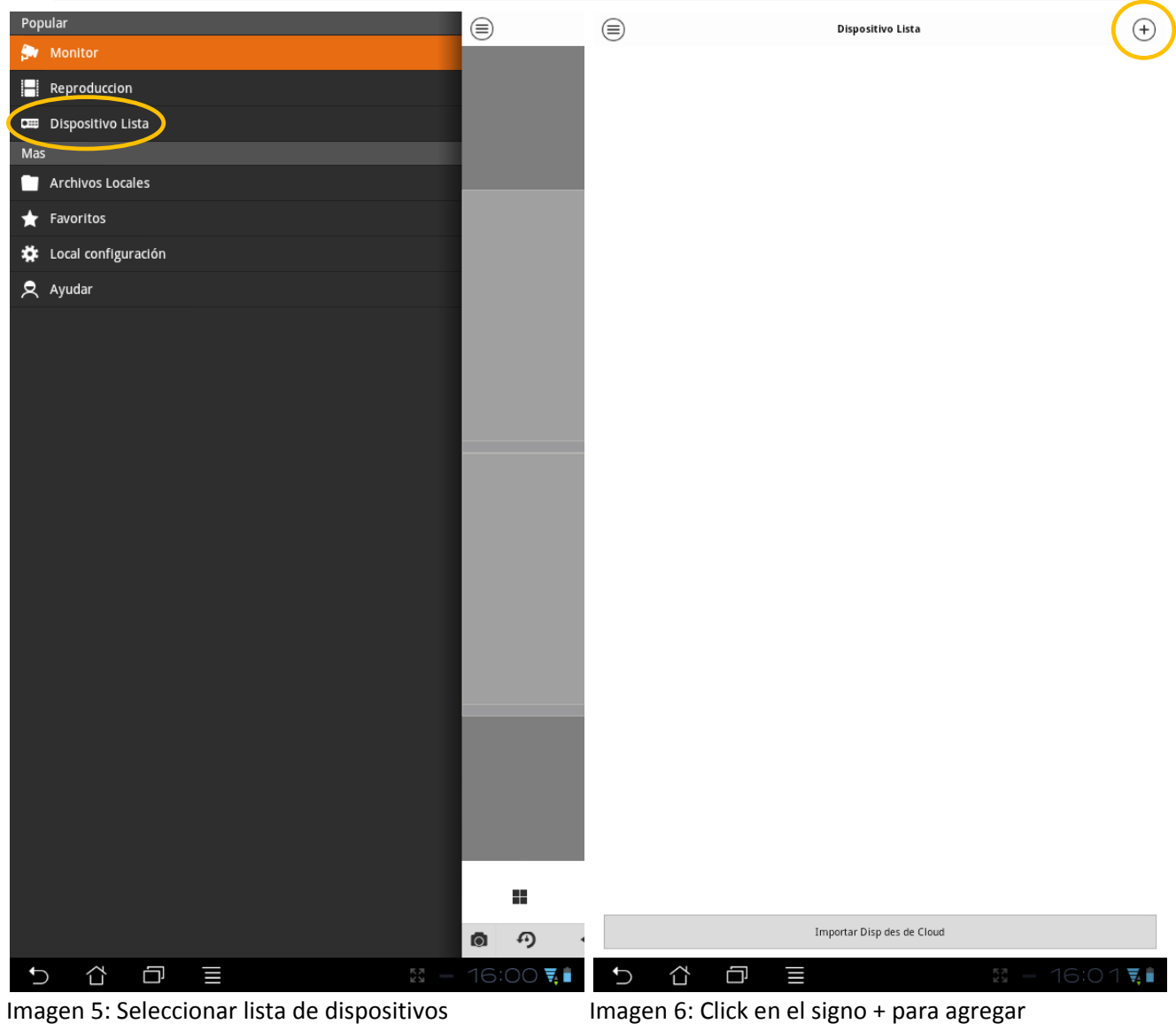

## Acceso con Smart Phone vía P2P a un DVR/NVR Dahua

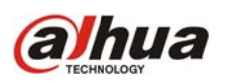

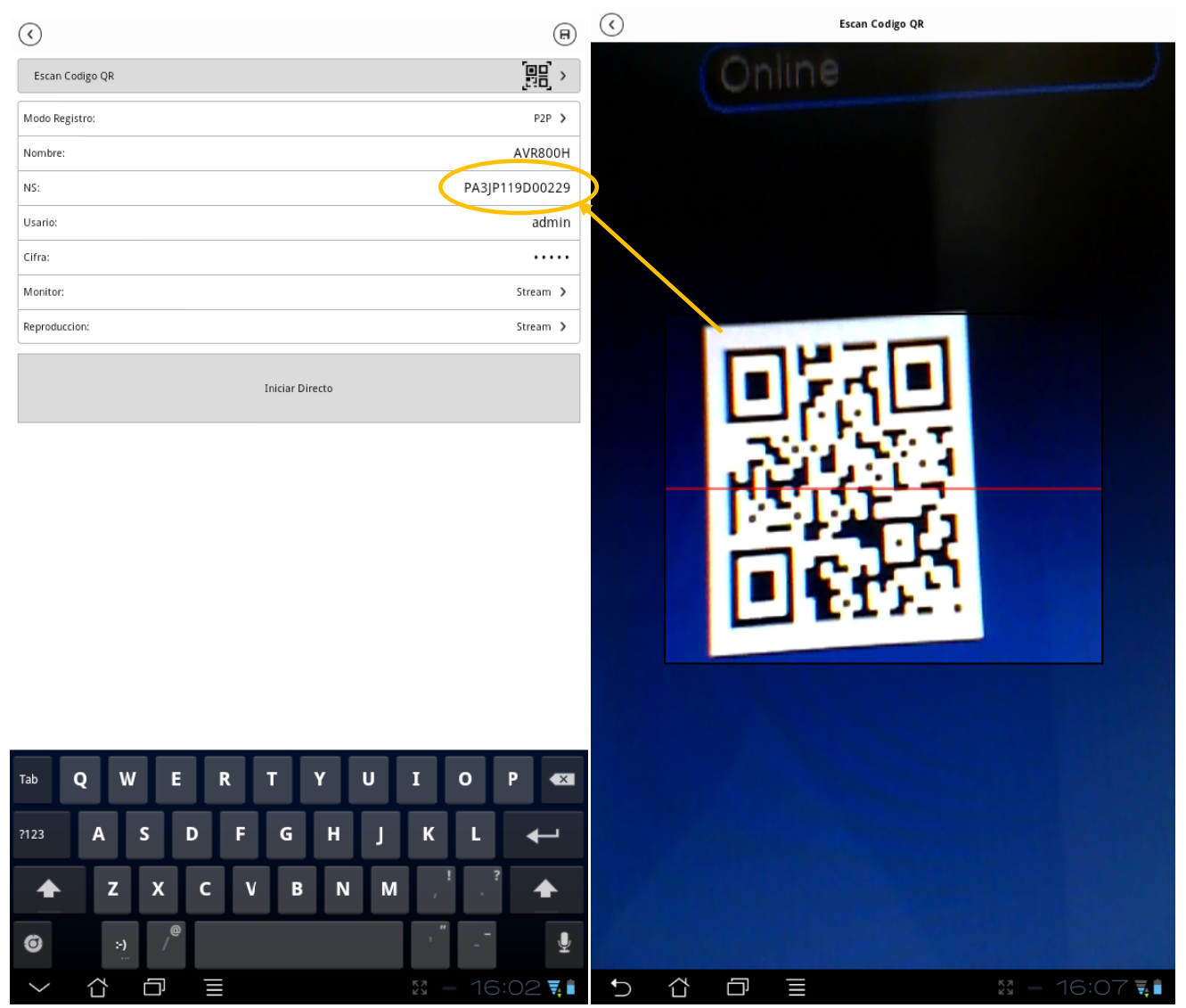

Imagen 7: Completar el formulario de alta de equipo Imagen 8: Escanear el código QR.

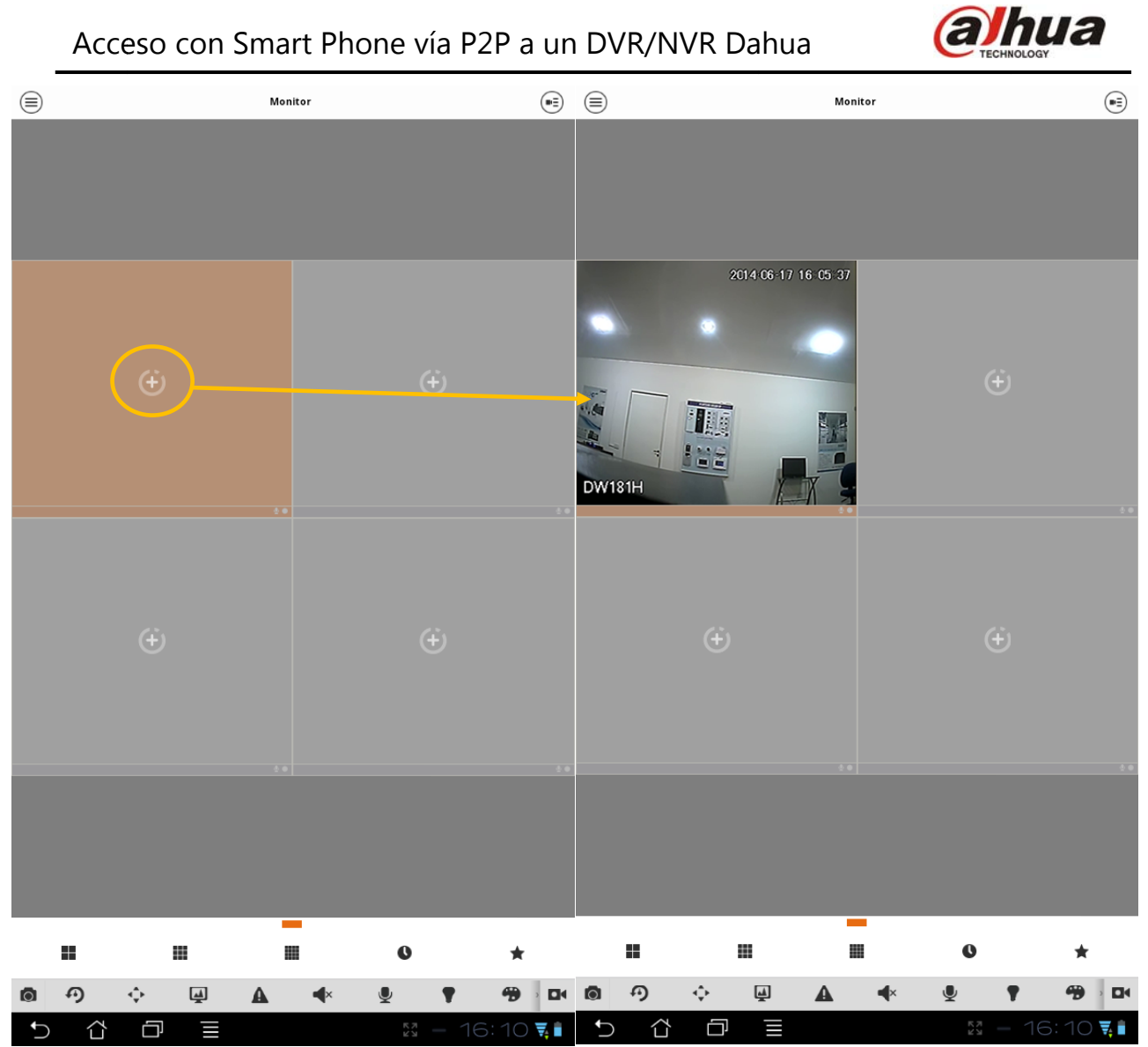

Imagen 9 y 10: Click en el signo + para seleccionar la cámara.

Para más información sobre este tema puede comunicarse a soporte@dahua.com.ar